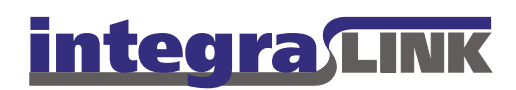

Date: mardi, le 21 octobre 2008 Rev. Date: -

# Remettre SMART

Il y a des cas ou SMART peut cesser de fonctionner au même temps que l'icône vert est présent qui indique (normalement) que vous êtes bien connecté(e). Si vous verrez l'icône verte et vous savez déjà que ce n'est pas un problème de la configuration d'alimentation du PC, vous devriez arrêter SMART et le relancer en utilisant le processus suivant.

### Première étape : Lancer le gérant des tâches

Cliquez sur le menu « Démarrer » et choisissez « Exécuter ». Tapez « taskmgr.exe » et cliquez sur « OK » ou appuyez sur « Entrer ».

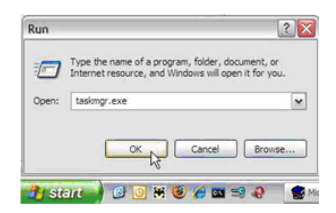

#### **IntegraLink**

4635 Trueman Blvd., Suite 100 Hilliard, OH 43026

C:\Users\blinnw\Documents\IntegraLink1\Documentation\updated-french\resetting smart.doc

t 614.324.7800 f 614.324-7801

### Deuxième étape : Trier la liste

Cliquez sur l'onglet qui est marqué « Processus » et puis cliquez sur le titre de la colonne « Nom d'Image » pour trier par nom.

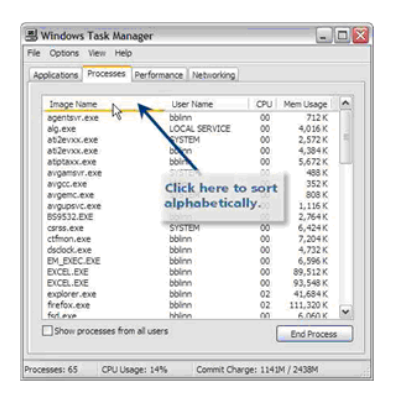

#### Troisième étape : Trouver et terminer le processus

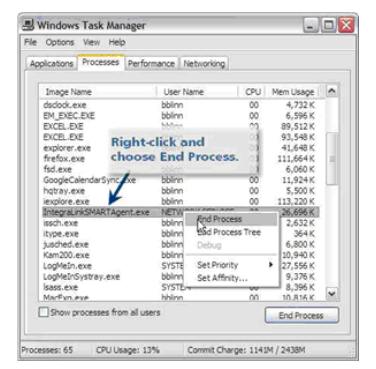

**Liser Na** 

Yes N

CPU | Mem Usage

 $No$ 

œ

368 K

Applications Processes Performance Networking

Image I

05000X<br>EM\_EXE<br>EXCEL Task M

Trouvez IntegraLinkSMARTAgent.exe et cliquez à droite.

Choisissez « Terminer le processus » et puis cliquez sur « Oui » pour accepter l'avertissement.

# Quatrième étape : Trouver et terminer le GUI

Arrêter le service ne ferme pas le GUI (Graphic User Interface) qui affiche l'icône SMART verte. Trouvez SMARTAgentGUI.exe et cliquez à droite.

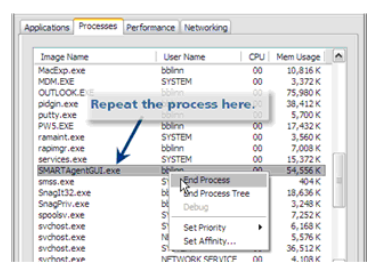

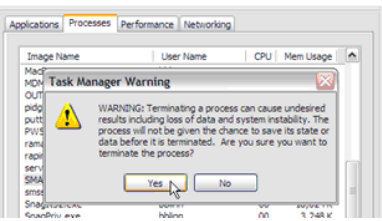

Choisissez « Terminer le processus » et cliquez sur « Oui » pour accepter l'avertissement.

### Cinquième étape : Fermer le gérant des processus

Cliquez sur le « X » au coin droit en haut.

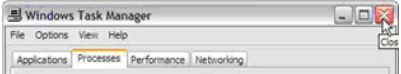

## Sixième étape : Relancer IntegraLink SMART

Attendez 15 seconds.

Cliquez sur « Démarrer », « Programmes », « IntegraLink », « IntegraLink SMART Agent » pour relancer le service. La plupart du temps, SMART résumera et l'icône verte apparaîtra. Des fois, vous devez cliquez sur « Start Service » sur le panneau de configuration de SMART. Contactez smart@integralink.com si l'icône devient rouge.